# **SD43 Google Map Instructions**

# **Contents**

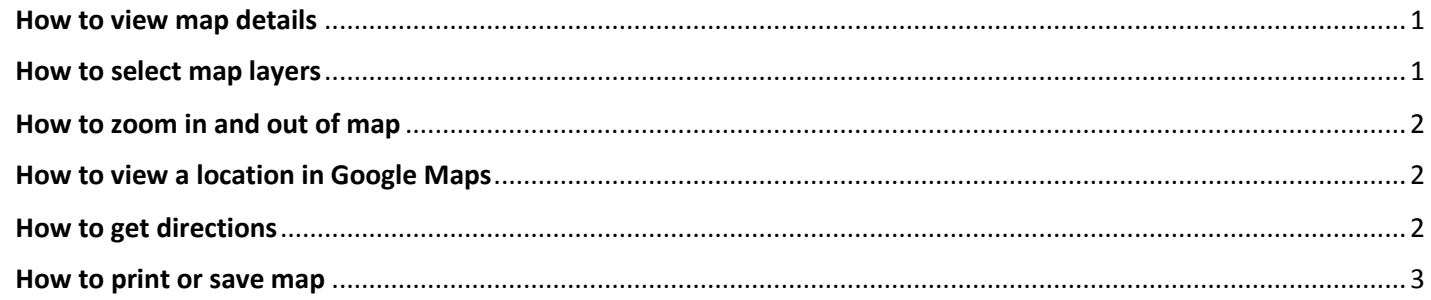

### <span id="page-0-0"></span>How to view map details

To view map details, click either of the expand symbols on top right or left-hand corner of the map.

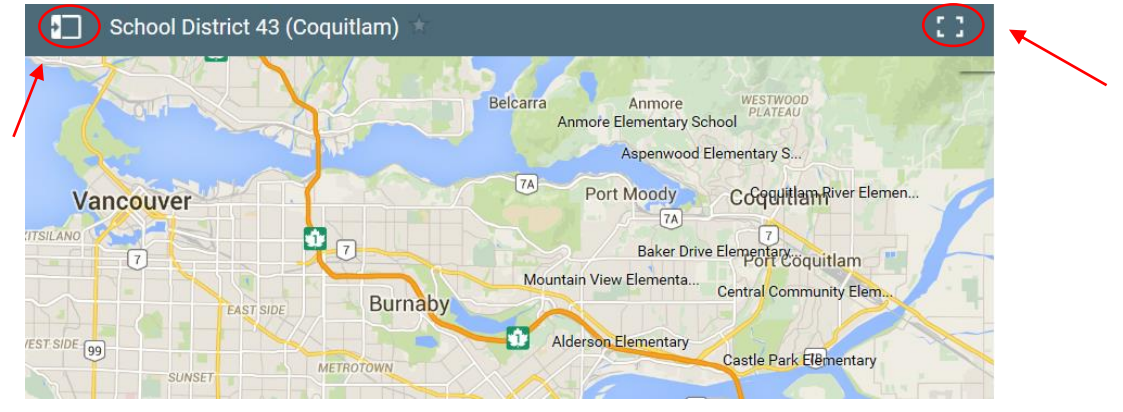

### <span id="page-0-1"></span>How to select map layers

The map is made of four layers: elementary schools (red pins), middle schools (dark blue pins), secondary schools (green pins), and other facilities (light blue pins).

To select or unselect a layer, click the check mark with the corresponding layer on the left-hand menu.

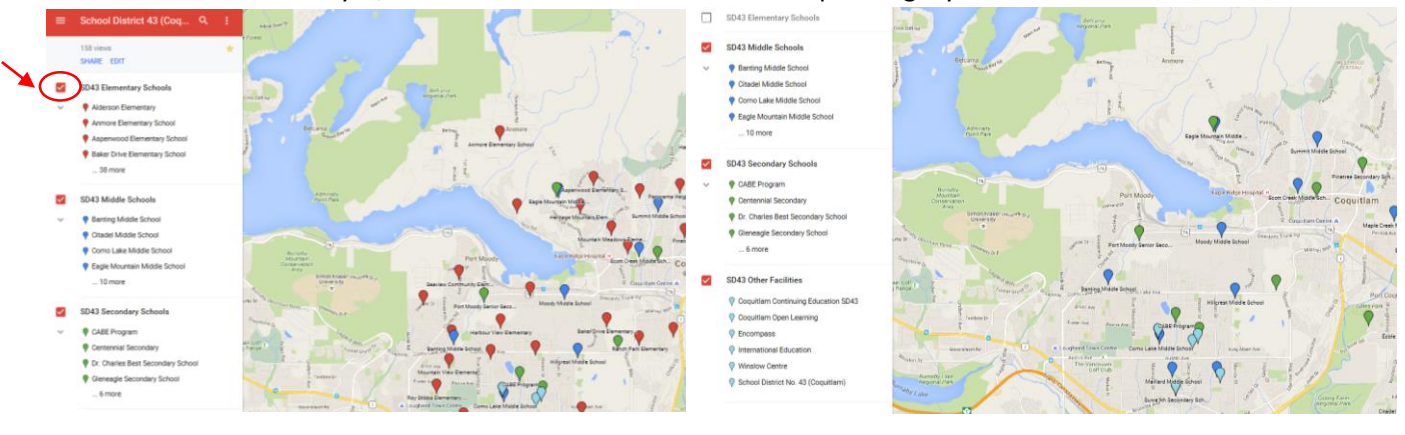

# **SD43 Google Map Instructions**

## <span id="page-1-0"></span>How to zoom in and out of map

**To zoom in or out** click the plus or minus symbols at the bottom of the map.

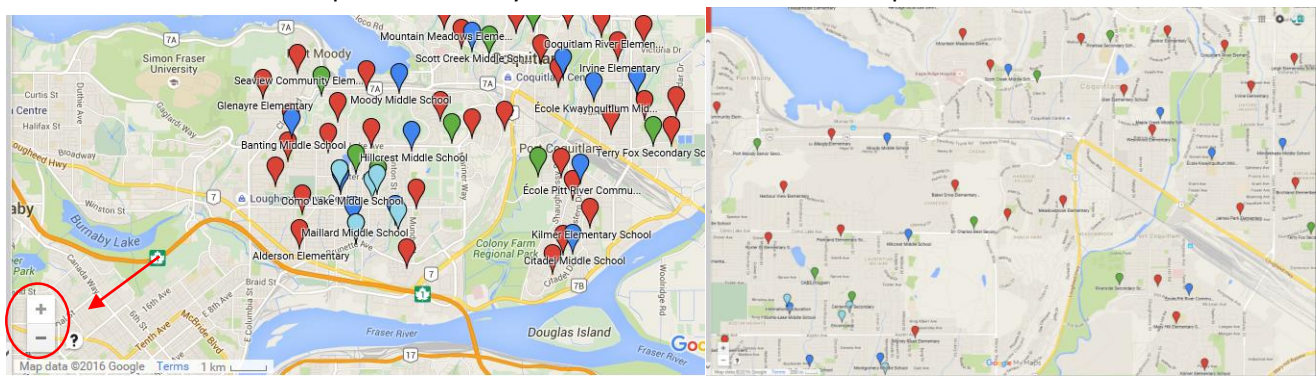

## <span id="page-1-1"></span>How to view a location in Google Maps

**To view a school or facilities site on Google Maps** with the option to get directions either click on the pin directly on the map or the name in the legend. Click "View in Google Maps."

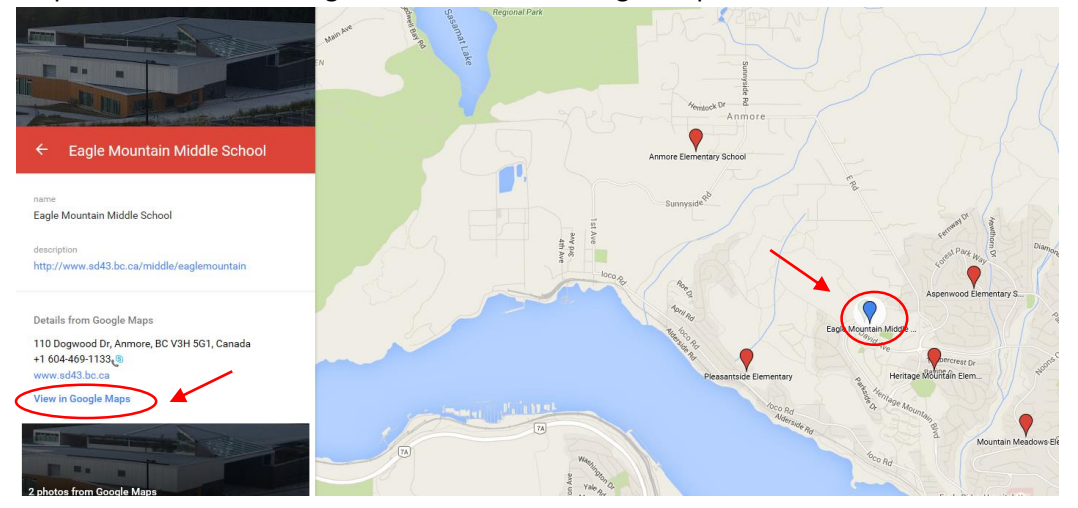

## <span id="page-1-2"></span>How to get directions

#### **For directions, click "directions"**

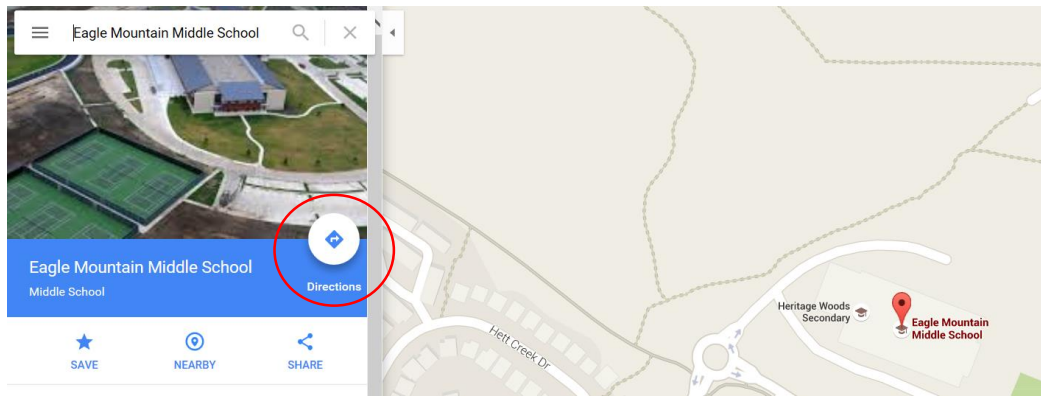

# **SD43 Google Map Instructions**

Eagle Mounta via Heritage Mountain Blvd 圇  $14 \text{ min}$ ut traffic 7.9 km 12 min wi  $\frac{16}{91}$ DETAILS 圇 via BC-7A and Heritage Mountain Blvd 15 min  $\frac{15}{90}$  15 mi 9.0 km via Murray St and Heritage Mountain<br>Blvd  $16 \text{ min}$ 圇  $9.1 km$ 14 min without traffic

**Enter starting point. Select the mode of transportation** at top with corresponding symbol "driving" "transit" "walking"

#### **To print directions, select the menu at top left-hand corner**

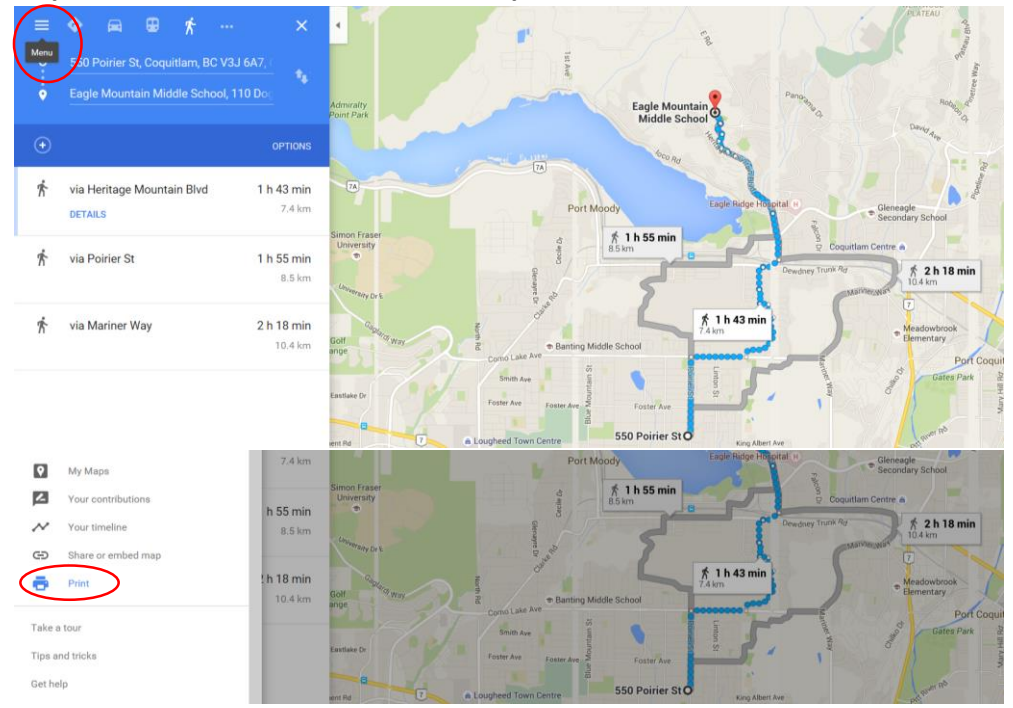

#### <span id="page-2-0"></span>How to print or save map

**If you have a Google Account, you can print or save** the map as a PDF. Click on the three dots at the top of the left-hand menu.

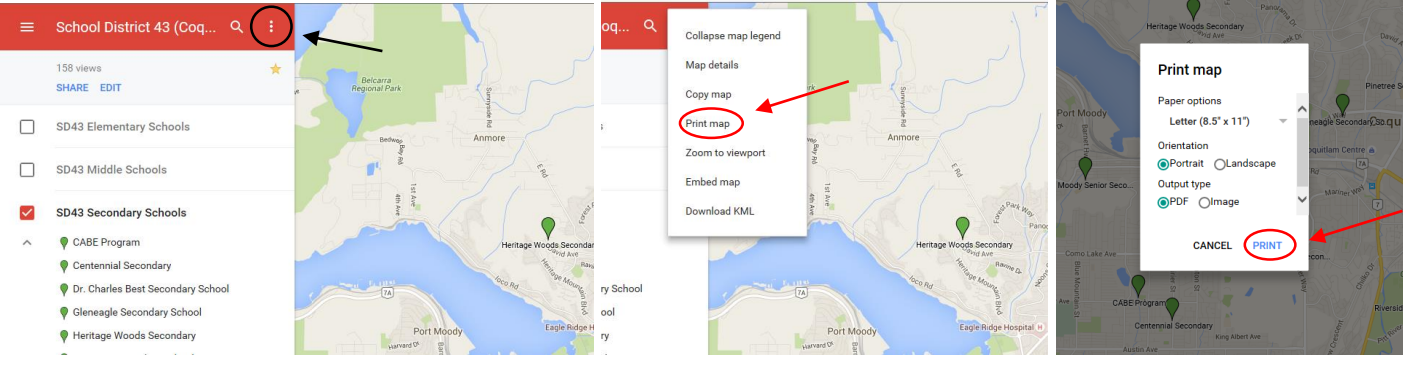